## **Installazione e configurazione dell'aggregatore RSS "Sharpreader"**

Salvate il file dopo averlo scaricato dal sito www.sharpreader.net o utilizzando direttamente il link disponibile nella pagina.

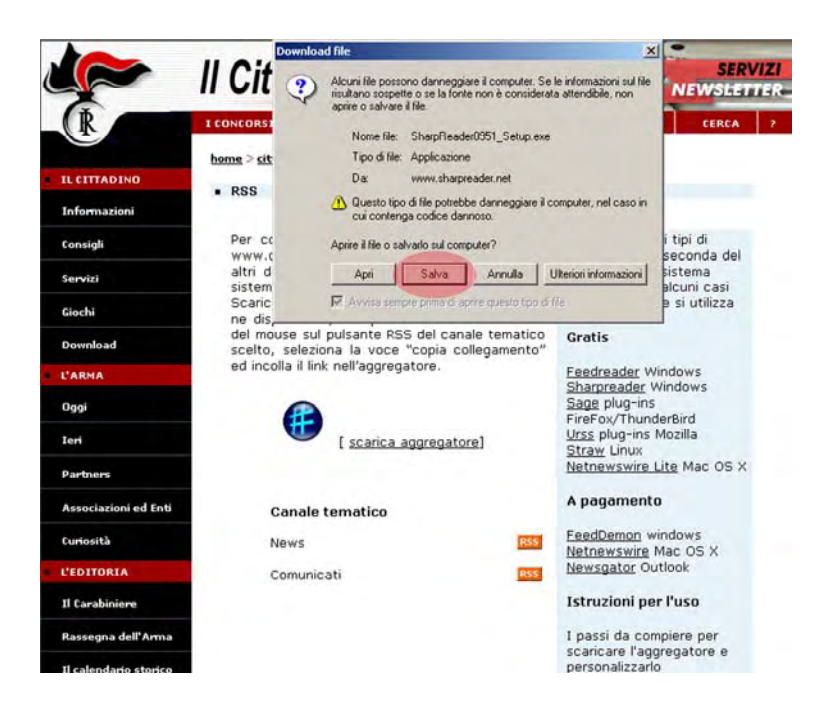

 Lanciate il file di installazione, cliccate su "Next" e poi su "Finish" per completate la procedura.

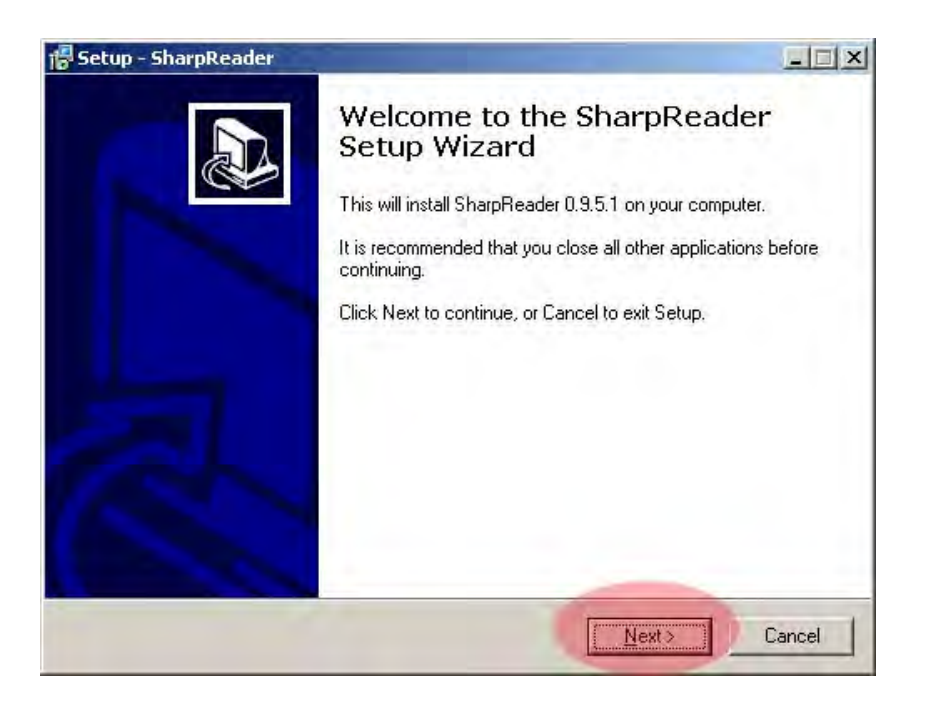

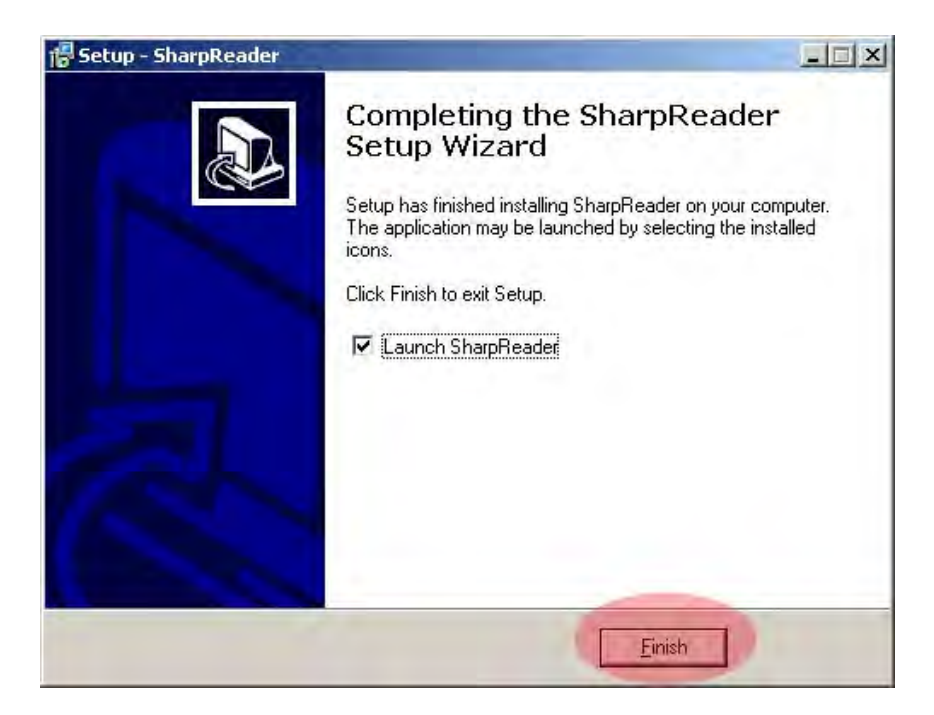

Nella pagina dedicata al servizio RSS, copiate il collegamento presente sull'icona RSS relativa al canale d'interesse.

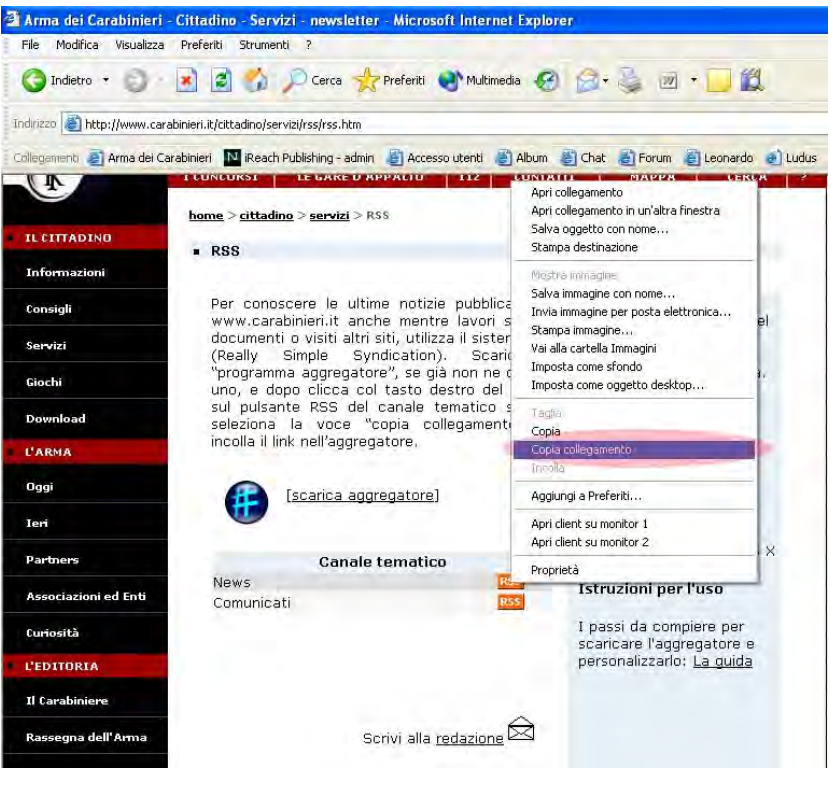

 Passati all'applicativo "Sharpreader", incollate nel campo "Address" il collegamento copiato.

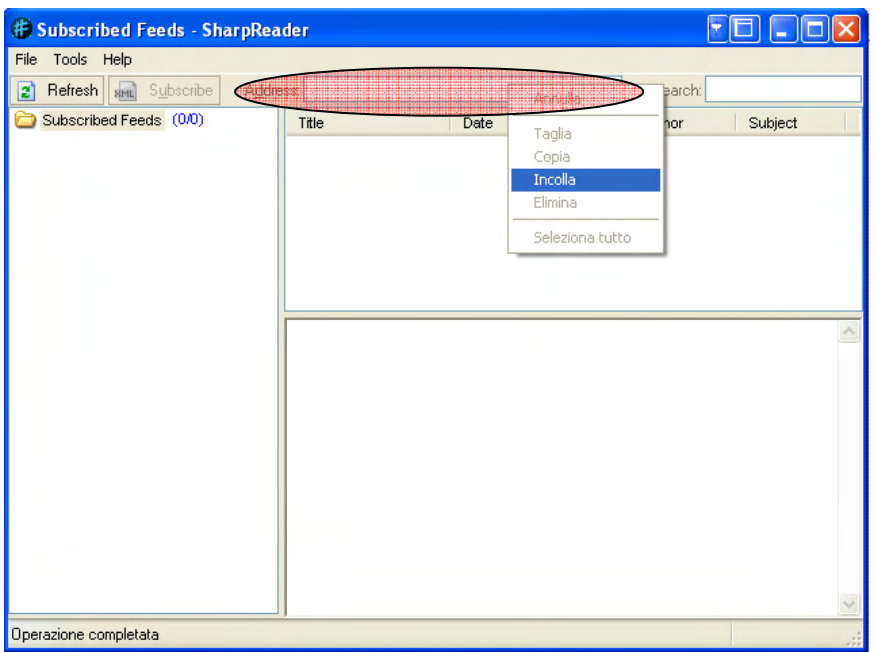

 Dopo aver cliccato sul pulsante "Subscribe", si visualizzerà la seguente schermata:

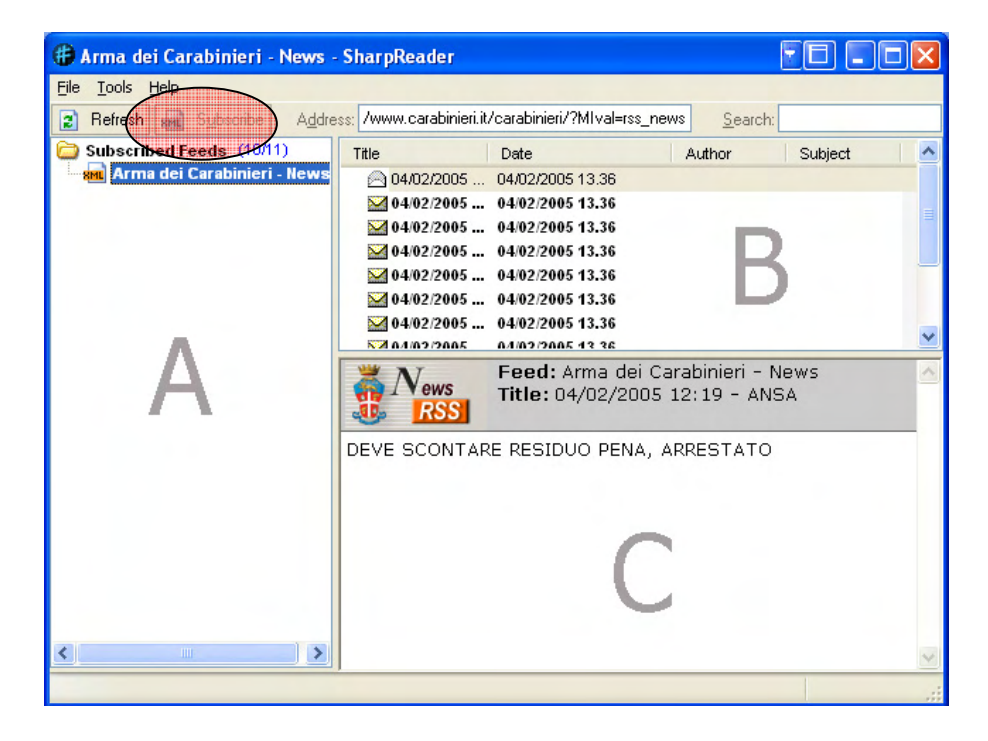

- o **Riquadro A**: sono visualizzati i canali scelti.
- o **Riquadro B**: sono elencate le notizie relative al canale evidenziato .
- o **Riquadro C**: è visualizzata la notizia che si è scelto di leggere.